### **RELEASE NOTES FOR PATHPILOT V2.1.5**

October 2018

### **ENHANCEMENTS**

### **All**

- On the Main tab, we added a View Options tab. You can now:
	- <sup>o</sup> View a selective Tool Path display by tool numbers. (PP-2014)
	- $\circ$  Do things like change the view of the Tool Path display (iso, top, front, or side), change the resolution of the grid lines, or zoom in and out on the Tool Path display while using a touchscreen. (PP-2285)
- To indicate lack of motion or unusual levels, the Feed Rate Override, Spindle Override, and Maxvel Override sliders now turn yellow when they're either at 0% or above 100%. (PP-2281)
- Each file chooser now displays the amount of free space on the drive. (PP-2295)
- On the Status tab, we added a LOG DATA button. During support requests, you can now use the button to quickly collect diagnostic data. (PP-2297)

### **Mill**

• You can now load G-code programs or switch between G20 and G21 modes faster. (PP-2291)

### **FIXED ISSUES**

### **All**

- We improved support for more Tormach touchscreens. (PP-2200)
- If you're using a G-code file that PathPilot has run before (and saved an estimated time), the time remaining clock now displays immediately after the file loads. This means that you no longer need to select Cycle Start to view the estimated time remaining. (PP-2257)
- We fixed an issue where the Tool Table window was sometimes off by one row when auto-scrolling to match the current tool number. (PP-2265)

### **Mills**

- We fixed an issue where earlier mills (Series 3 and before) couldn't reference a 4th axis with or without the limit switches enabled. (PP-2254)
- On 1100M and 770M mills, we adjusted the VFD feedback tolerances to prevent stalls while waiting for spindle at speed. (PP-2282)
- We improved Automatic Tool Changer (ATC) tray alignment reliability in some situations of continual tray rotation in one direction. (PP-2284)
- We fixed an issue where, if the spindle started manually in forward or reverse, the RPM DRO field didn't provide feedback that included the Spindle Override slider. (PP-2293)

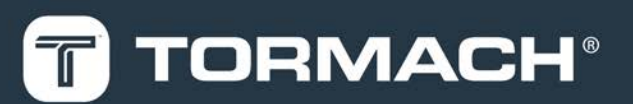

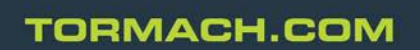

Page 1

**Lathe**

- In lathe conversational profiling:
	- <sup>o</sup> We improved the feature to eliminate gouging in some situations. (PP-2270)
	- <sup>o</sup> We fixed an issue where a G -code file could post that had leading zeros in sub reference error. (PP-2273)
	- <sup>o</sup> We fixed an issue where, in some situations, retracting could result in a transit through the stock. (PP-2276)

### **MANAGE PATHPILOT VERSIONS**

**Note:** You don't need to install updates sequentially. Install the latest PathPilot update file to be completely up-to-date.

To update and manage versions of PathPilot on the controller, you can do any of the following:

- "Download and Install an Update File" (below)
- "Install an Update File from a USB Drive" (below)
- <span id="page-2-0"></span>• ["Install a Previous Version of an Update File" \(on the](#page-3-0) [next page\)](#page-3-0)

### **2.1 DOWNLOAD AND INSTALL AN UPDATE FILE**

**Note:** Downloading and installing an update file requires an Internet connection. From the PathPilot interface, make sure that the Internet button LED light is on.

- 1. Make sure that the PathPilot controller is powered on and out of **Reset** mode.
- 2. From the PathPilot interface, on the **Status** tab, select **Update**.

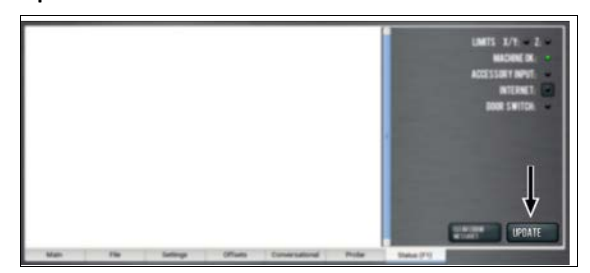

3. From the **Software Update** dialog box, select **Check Online**.

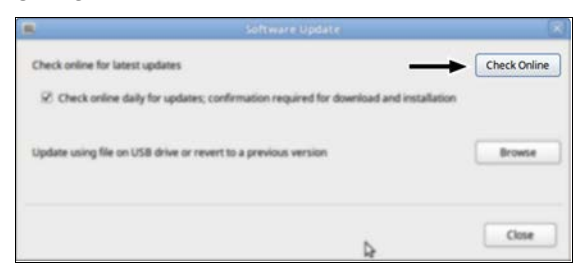

4. Select **Install**.

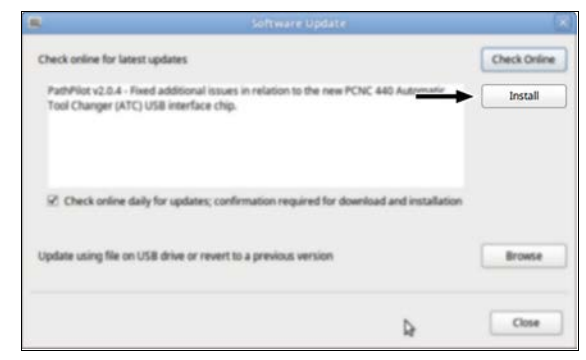

#### The update file is downloaded.

5. From the dialog box, select **OK**.

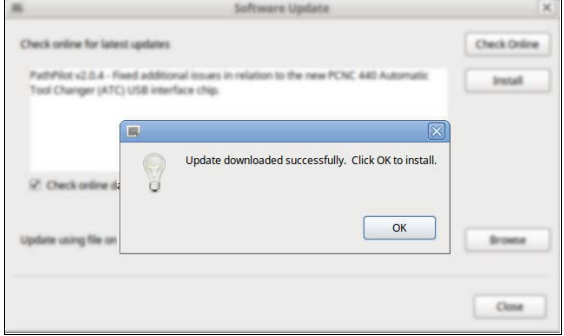

The update file is installed on the PathPilot controller.

<span id="page-2-1"></span>6. Follow the instructions on the screen to restart the PathPilot controller.

### **2.2 INSTALL AN UPDATE FILE FROM A USB DRIVE**

- 1. From [tormach.com/pp-updates](https://www.tormach.com/support/software/pathpilot/pathpilot-updates-and-notes/), download the most recent PathPilot update file.
- 2. Transfer the PathPilot update file to a USB drive.
- 3. Insert the USB drive into the PathPilot controller.
- 4. Make sure that the PathPilot controller is powered on and out of **Reset** mode.
- 5. From the PathPilot interface, on the **Status** tab, select **Update**.

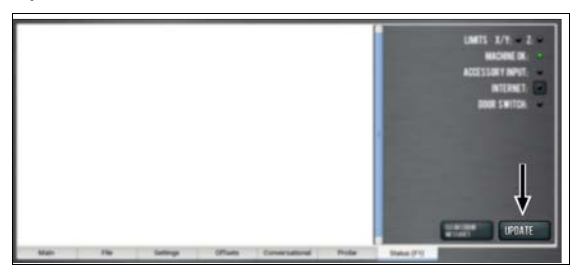

6. From the **Software Update** dialog box, select **Browse**.

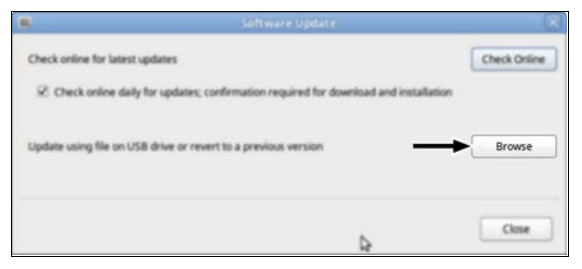

7. From the **Browse** dialog box, select **USB**.

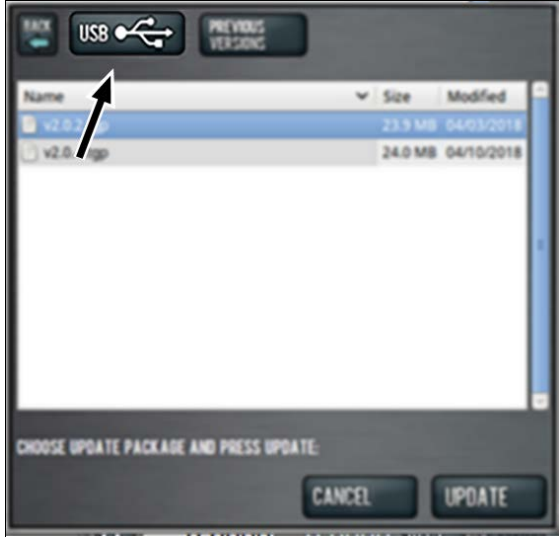

8. Select the desired update file. Then, select **Update**.

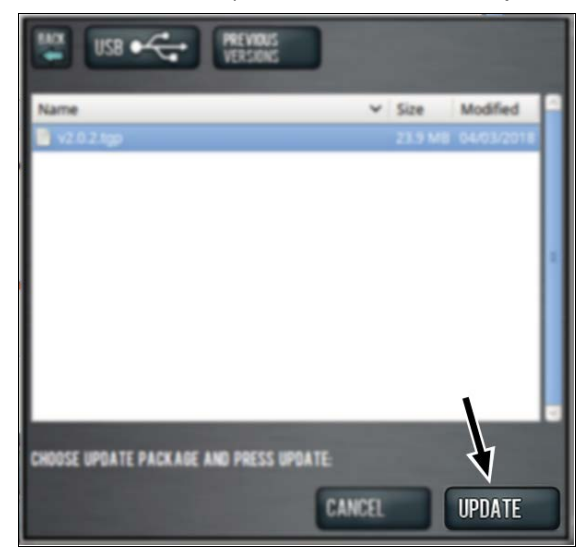

The update file is installed on the PathPilot controller.

9. Follow the instructions on the screen to restart the PathPilot controller.

### <span id="page-3-0"></span>**2.3 INSTALL A PREVIOUS VERSION OF AN UPDATE FILE**

- 1. Make sure that the PathPilot controller is powered on and out of **Reset** mode.
- 2. From the PathPilot interface, on the **Status** tab, select **Update**.

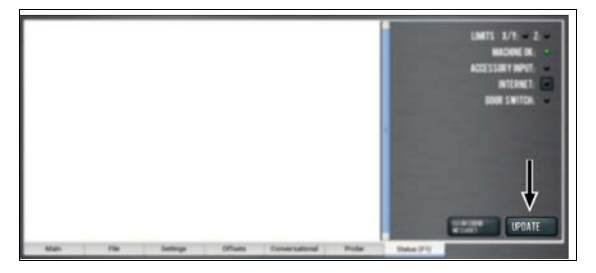

3. From the **Software Update** dialog box, select **Browse**.

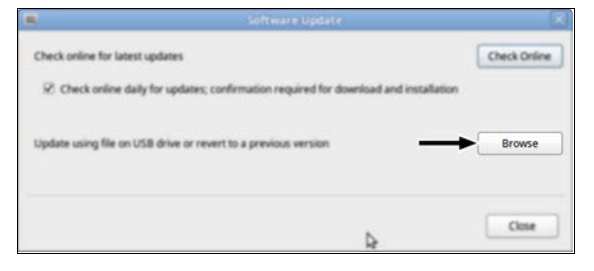

4. From the **Browse** dialog box, select **Previous Versions**.

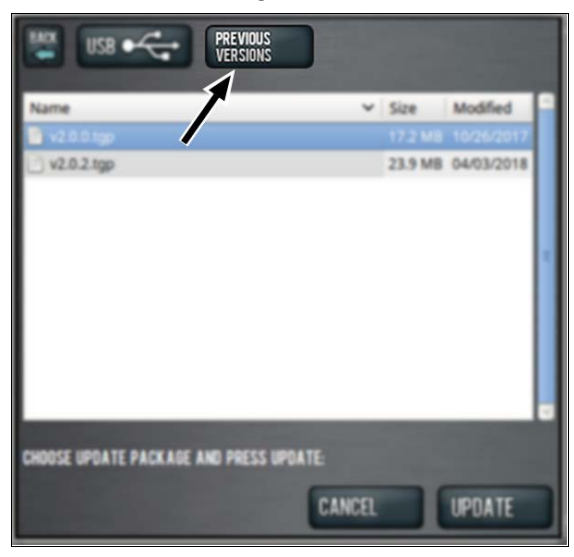

5. Select the desired update file. Then, select **Update**.

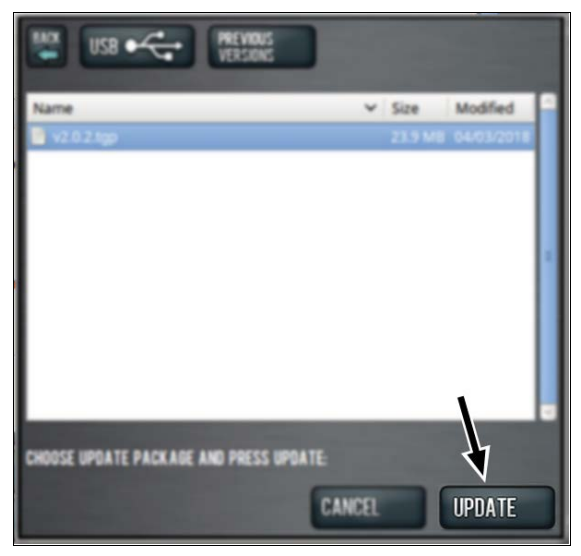

The update file is installed on the PathPilot controller.

6. Follow the instructions on the screen to restart the PathPilot controller.